# **TURNITIN STUDENT GUIDE AT FRESNO STATE**

# **WHAT IS TURNITIN?**

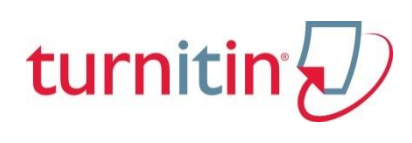

Turnitin is a web-based plagiarism detection service available through Blackboard. Papers submitted through Turnitin are compared with those in large databases on the Internet including those from other institutions using the service.

**HOW TO SUBMIT A PAPER?**

Turnitin Assignments are setup through Blackboard by your instructor. You will want to log into your course on Blackboard and go to the Turnitin

assignment link. A Turnitin Assignment will have this icon  $\mathcal D$  next to the assignment title. Click on the View/Complete link to submit your paper.

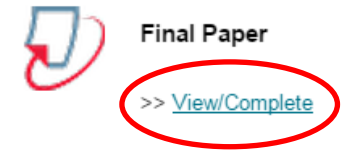

Once you submit and confirm your submission you will receive a digital receipt. To view the file you submitted you can always click on the View/Complete link which will take you to the Assignment Inbox in Turnitin where you can click on the View button to view your file or download your file or digital receipt.

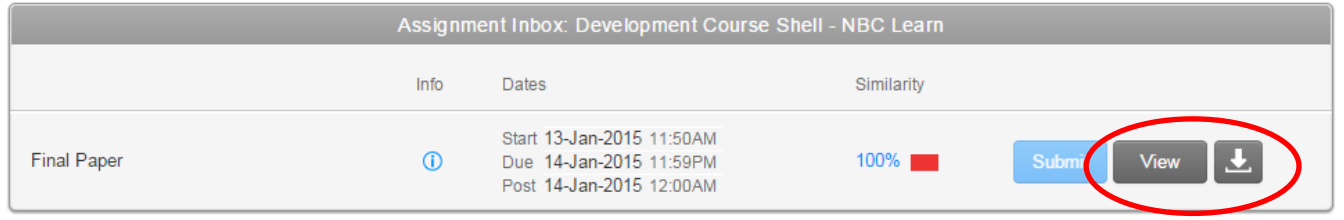

## **ORIGINALITY REPORT**

Papers submitted to Turnitin may be compared against billions of Internet documents, archived Internet data that is no longer available on the live web, a local repository of previously submitted papers, and subscription repository of periodicals, journals and publications. The comparison may be against any or all of these repositories as set on a specific assignment by the instructor of the class.

Your instructor may or may not make the Originality Report available for your viewing. If the Originality Report is available you can click on the View/Complete link to view your submitted file and click on the Similarity percentage to view the report.

#### **HOW TO READ THE ORIGINALITY REPORT**

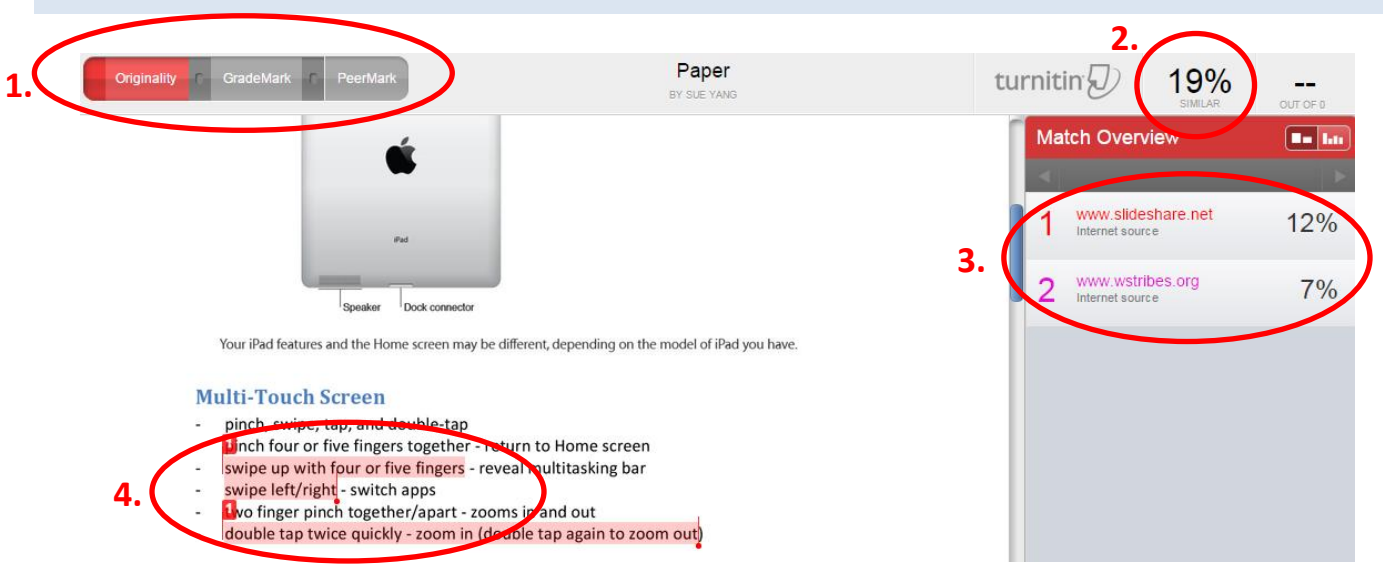

- 1. The report will open up to the Originality tab. If your instructor has enabled GradeMark or PeerMark you will be able to select those tabs as well.
- 2. This percentage indicates the amount of matching content found within the paper submitted.
- 3. Match Overview lists areas of the paper that have similarity to information in the Turnitin repository.
- 4. You can click on the different color coded sources under Match Overview and view the highlighted matches within the paper submitted.

# **GRADEMARK**

The GradeMark digital mark-up tool allows instructors to mark and grade papers online in a paperless environment. Instructors are able to create custom set of comments and marks for grading as well as use rubrics that feature quick scoring of student papers against a list of scaled criteria created by the instructor.

If your instructor has enabled GradeMark you will be able to access the marked version of your paper and view any grades, comments, marks, or requested changes noted by your instructor. You will only be able to view this if the post date of the paper has passed.

## **PEERMARK**

PeerMark assignments allow students to read, review, and score or evaluate one or many papers submitted by their classmates. At the end of the PeerMark assignment, the papers will be distributed so that all students are able to read the comments left on their work. The PeerMark assignment may be anonymous or attributed, depending on the options determined by the instructor.

# **HOW TO WRITE A PEERMARK REVIEW**

Listed below are the basic stages of the PeerMark peer review process:

- 1. Student papers are submitted to a Turnitin assignment.
- 2. The instructor creates a PeerMark assignment and sets the number of reviews each student will be required to write.
- 3. On the PeerMark assignment start date, students may begin their reviews through the PeerMark assignment link in Blackboard and clicking on Write Reviews.

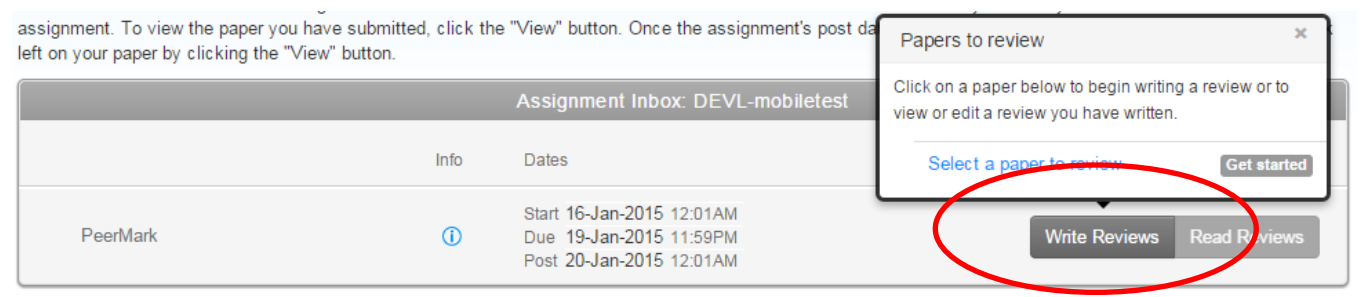

4. The student writes a review for each assigned paper by responding to the free response (written) and scale (ranked) questions selected by the instructor. Clicking on the paper itself will also allow students to write comments directly on the paper. The Comments tab will allow students to write general comments about the overall paper. Once the review is completed click on the Submit button.

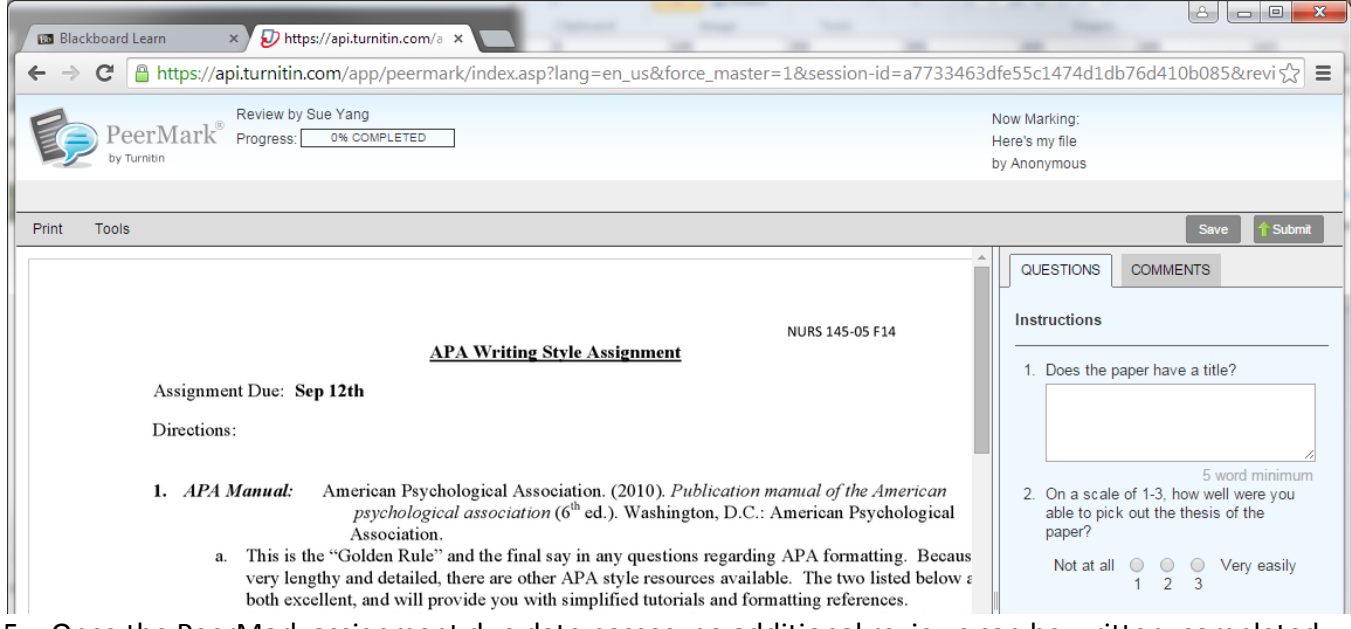

- 5. Once the PeerMark assignment due date passes, no additional reviews can be written, completed, or edited by the student.
- 6. On the PeerMark assignment post date, reviews of the students' papers become available for the papers' authors to view.

#### **HOW TO READ A PEERMARK REVIEW**

Once the PeerMark assignment post date has passed, students are able to read the reviews written on their papers. You will log into Blackboard and click on the PeerMark Assignment link and then click on the Read Reviews link to read the reviews of your paper.

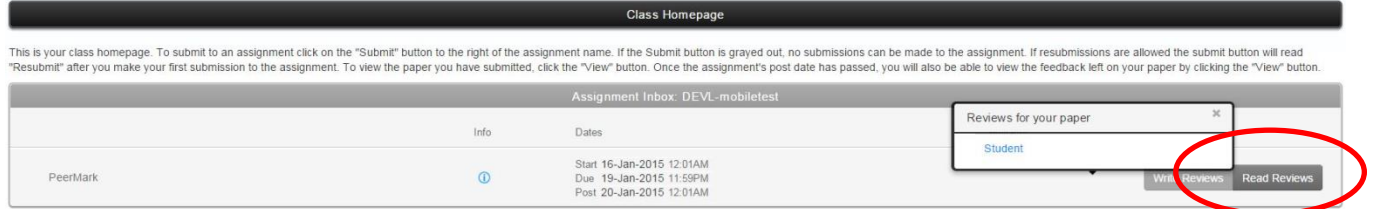

PeerMark will open your paper with the written review. All answers to the written and scale questions will be seen on the right side of the screen under the Questions tab. Any additional comments left by the reviewer will be under the Comments tab. You also have the option to print the review by clicking on the Print link.

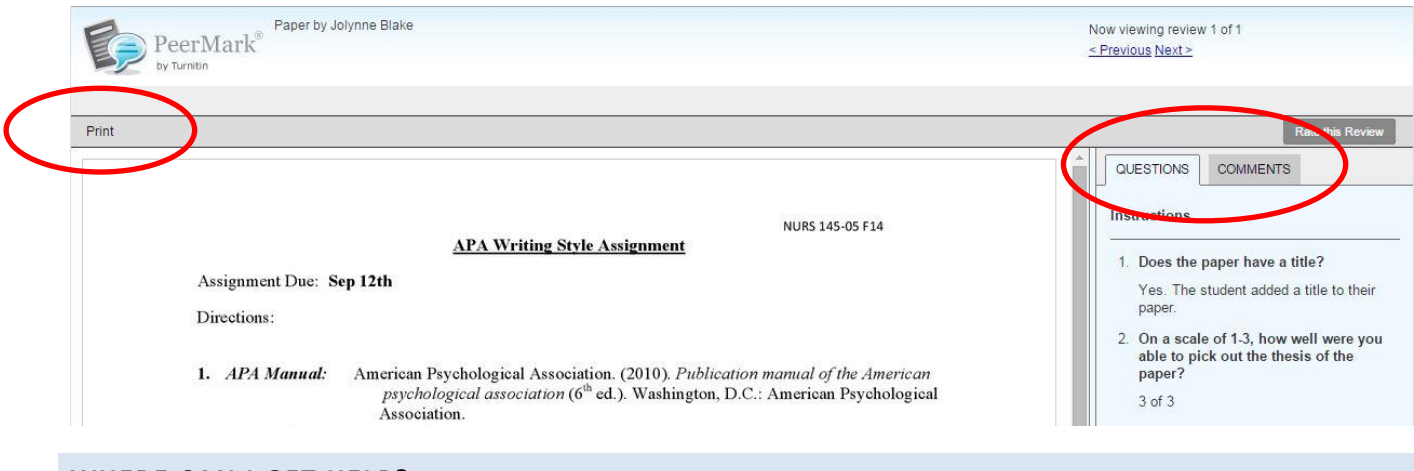

#### **WHERE CAN I GET HELP?**

- Contact the **TILT Resource Center** at 278-7373 Monday Friday 8:00 am until 5:00 pm. TILT is located on the second floor of the Henry Madden Library in Studio 2.
- **Email** tiltsupport@csufresno.edu.